## **Accelerated Masters Platform**

Step 1: Go to the login page[: https://oregonstate.force.com/AppLogin](https://oregonstate.force.com/AppLogin)

Step 2: Create an account by clicking on the Create New Account link above the login button.

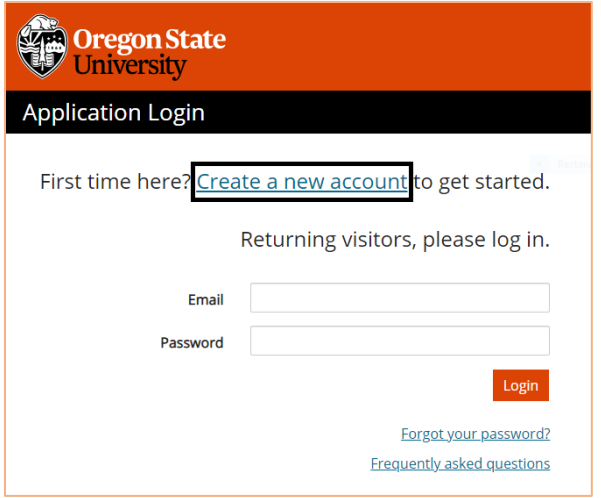

Step 3: Enter in the required information and click submit.

Step 4: Access the email that was sent to the associated account.

Step 5: Click the link in the email.

Step 6: On the page that is now open, set a new password and click save.

Step 7: Click on the "Have a code?" link. Enter the AMP code that has been provided by your advisor.

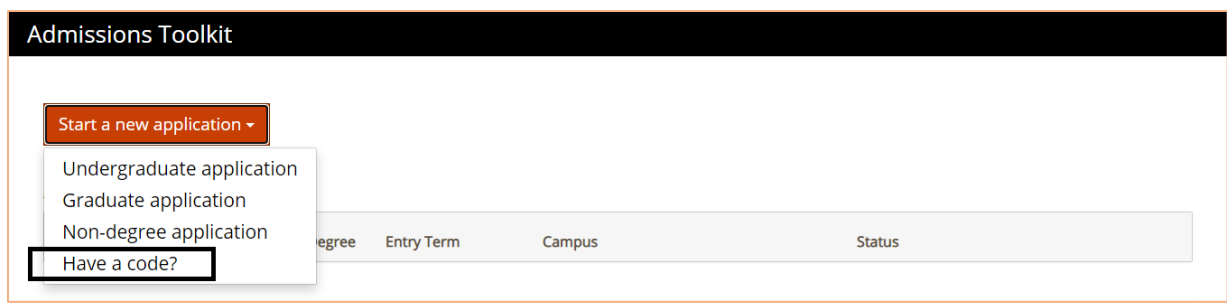

Step 8: The only question that should be answerable is citizenship. Click the drop down menu and select citizenship. The rest of the questions will be answered automatically based on the code that was entered.

## **Admissions Toolkit**

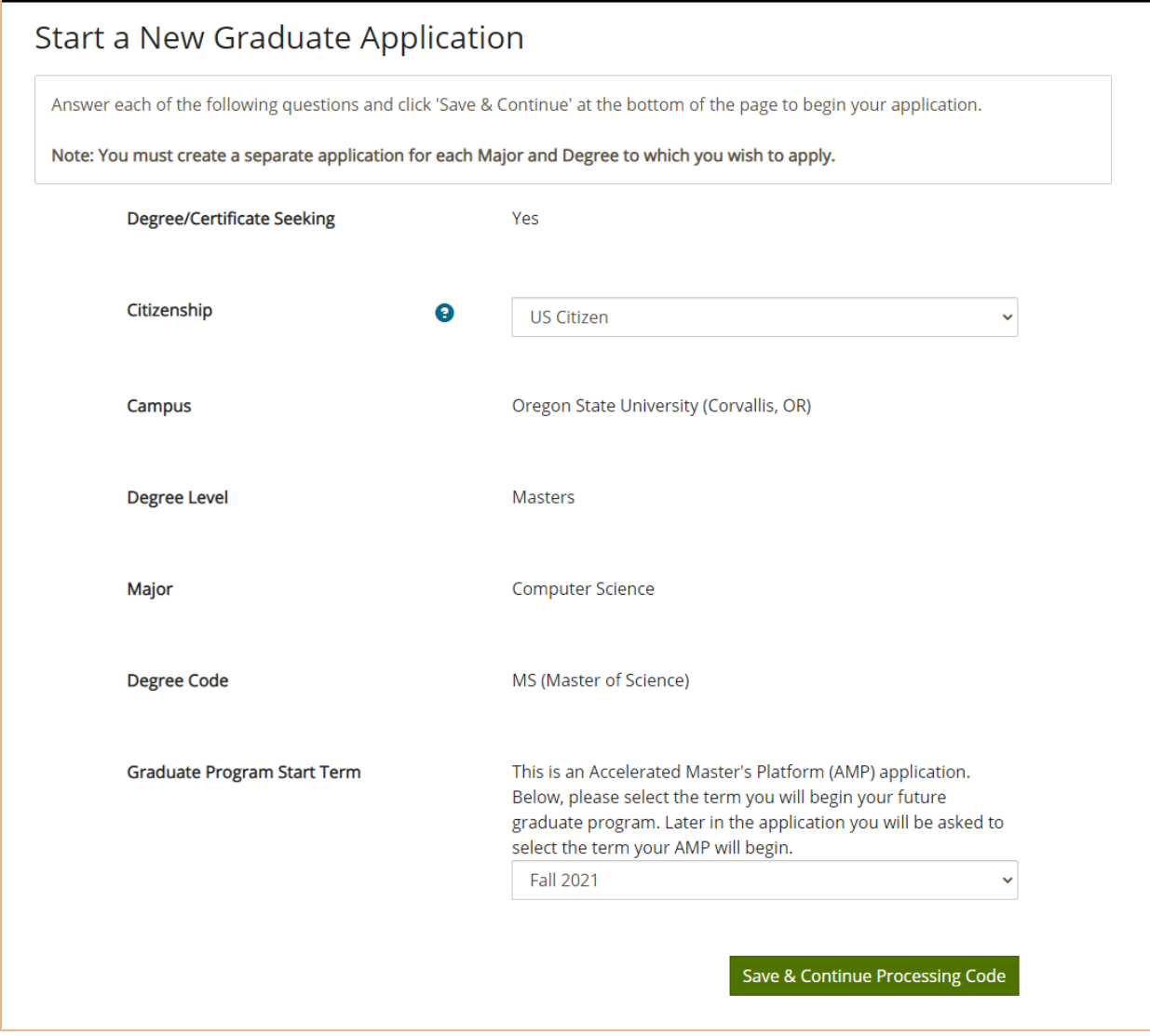

Step 9: Click "Save & Continue." A pop-up will display asking if all of the information is correct. If this information is correct click "Yes, start my application." If the information is incorrect, click "No, I want to change my answers," and contact an advisor.

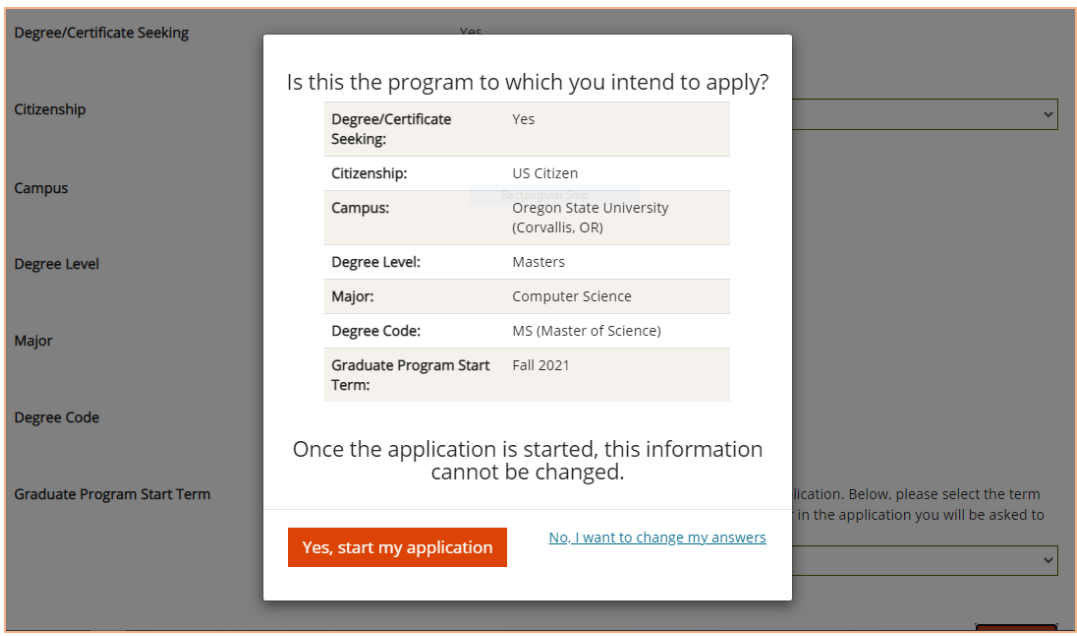

Step 10: The Application Checklist shows every section of the application. Each section has some required questions identified by an "\*." When all required questions have been answered, the progress tracker will show 100%. After every section has 100%, the application can be submitted.

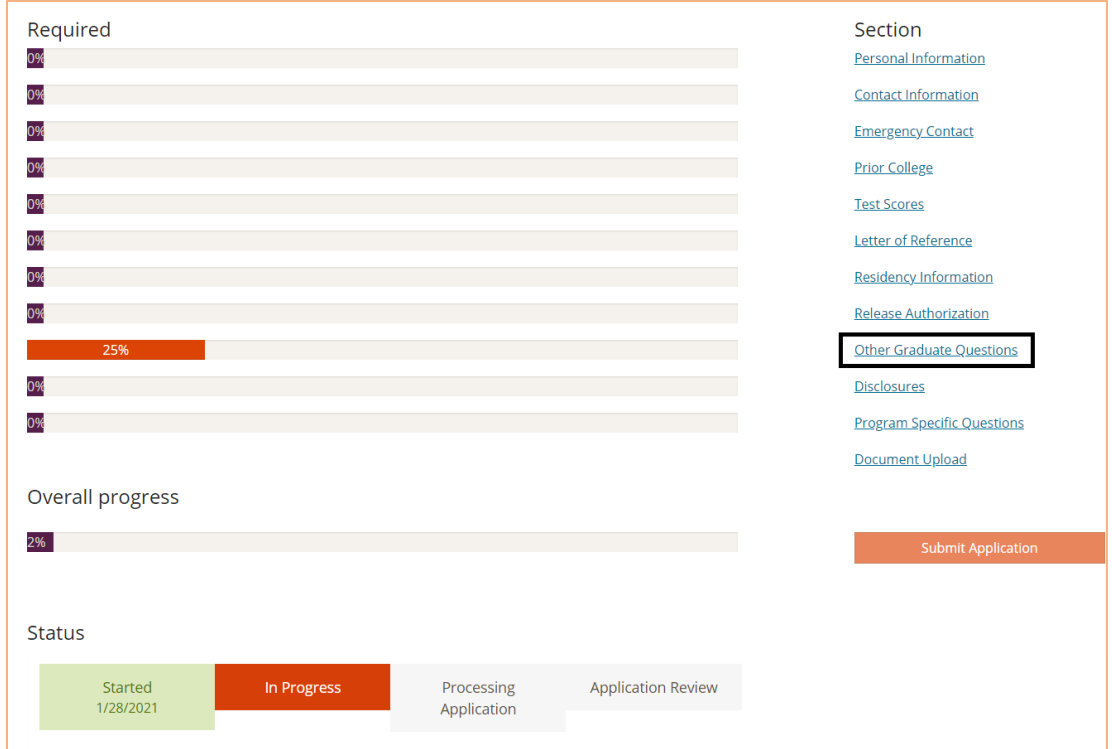

Note: The outline of the checklist above may look different based on what program is being applied for.

Step 11: The "Plan of Study" question in the "Other Graduate Questions" section requires uploading a document. It can also be uploaded in the "Document Upload" section. Work with an advisor to create the "Plan of Study," and to convert a signed copy into a PDF. This document must be in the form of either a PDF or TIF in order to be uploaded.

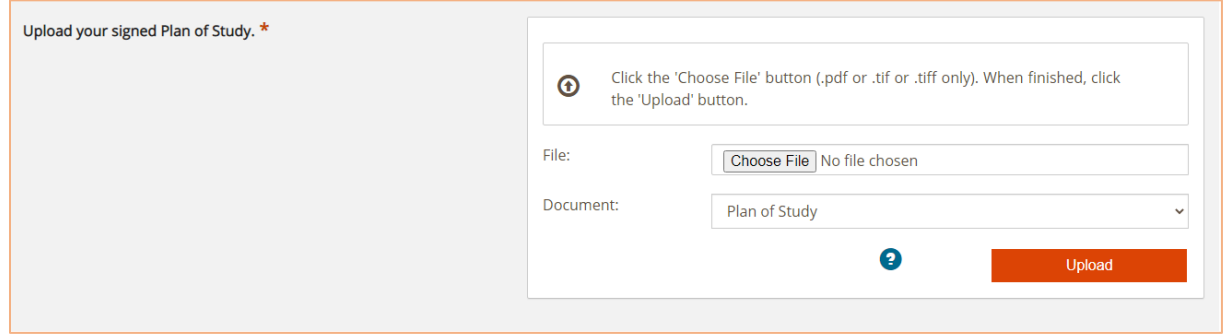

Step 12: When finished with each section, click "Save & Continue" at the bottom of the page. If you have any questions about the rest of the application please visit:

<https://gradschool.oregonstate.edu/get/faq> for more information.

Step 13: Once all of the sections are 100% completed, click "Submit Application."

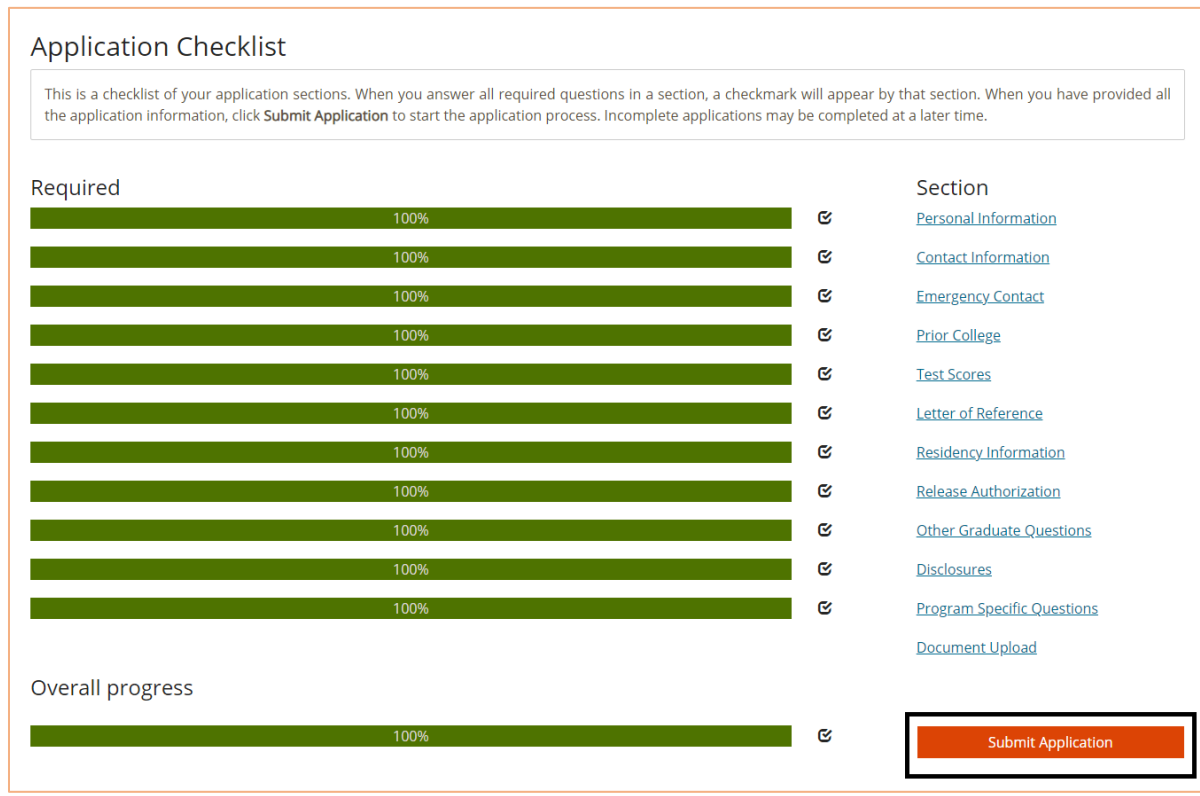

Step 14: Read and agree to the admissions agreement.

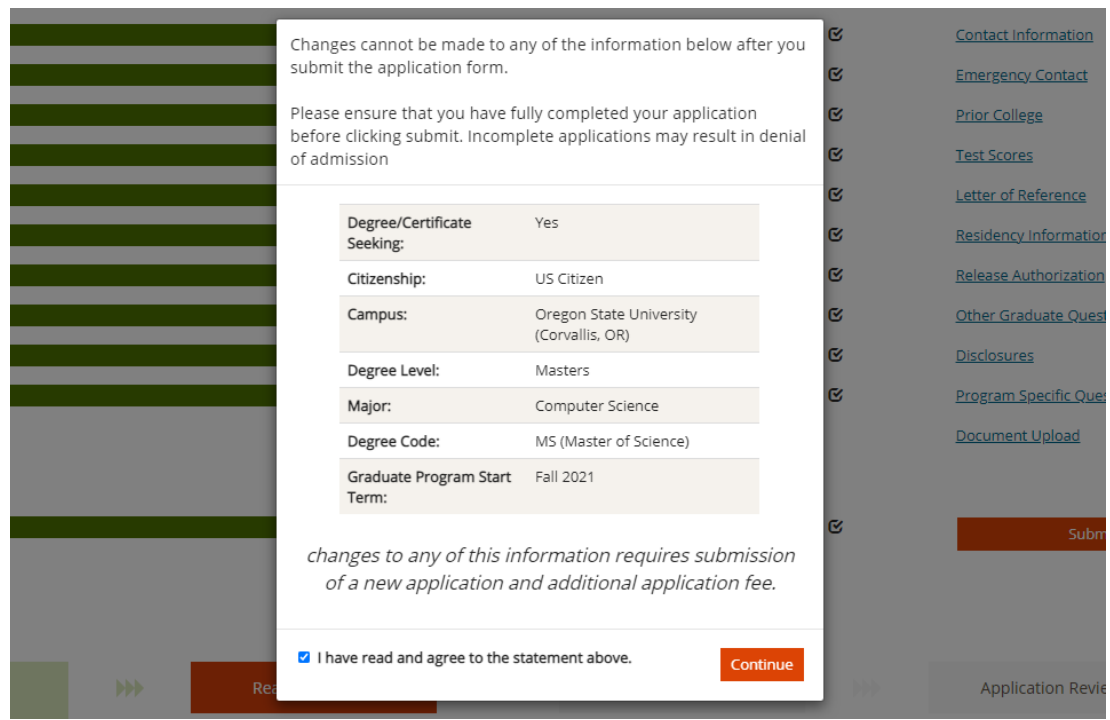

Step 15: Because the application is an AMP application, there will be no fee to pay for submission. Click "Submit Application."

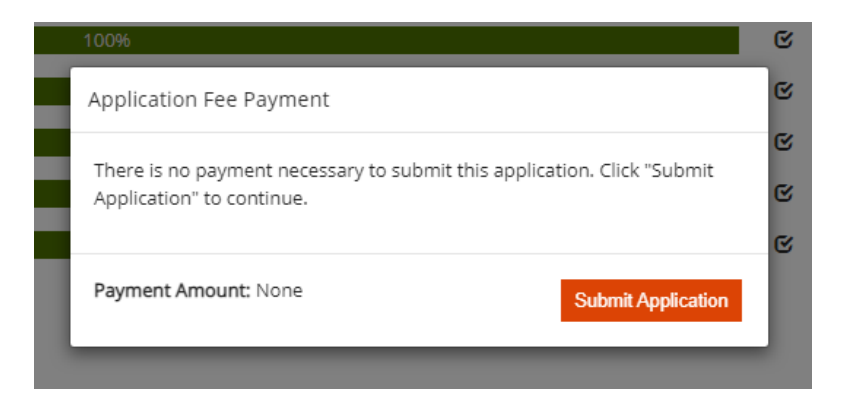

Step 16: The "Submit Application" button will redirect to the "Application Summary" page. This lists all of the Documents Received, Supplemental Application instructions (if applicable) and Upload Additional Documents. Please allow 1-2 business days for documents to be shown as received.

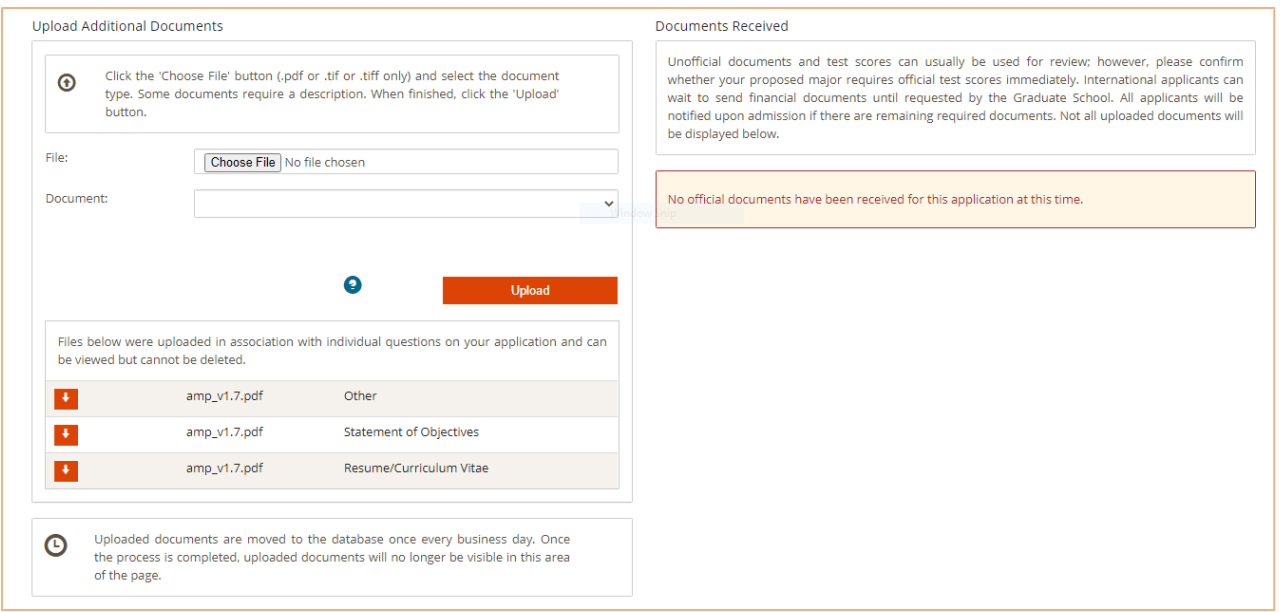

Step 17: Log back in within a few business days to access the "Supplemental Application" (if applicable). Also, check if all uploaded documents have been received, as well as official documents, like test scores and transcripts.

Step 18: Log back in periodically to check the status of the application. While the application is waiting to be approved or denied it will say submitted. The three decisions for the application are Admitted, Cancelled or Denied Admission.